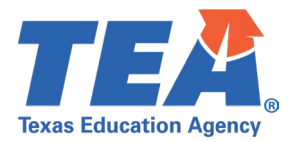

# <span id="page-0-0"></span>**TSDS Upgrade Project: ECDS Prekindergarten Test Cases**

# **Contents**

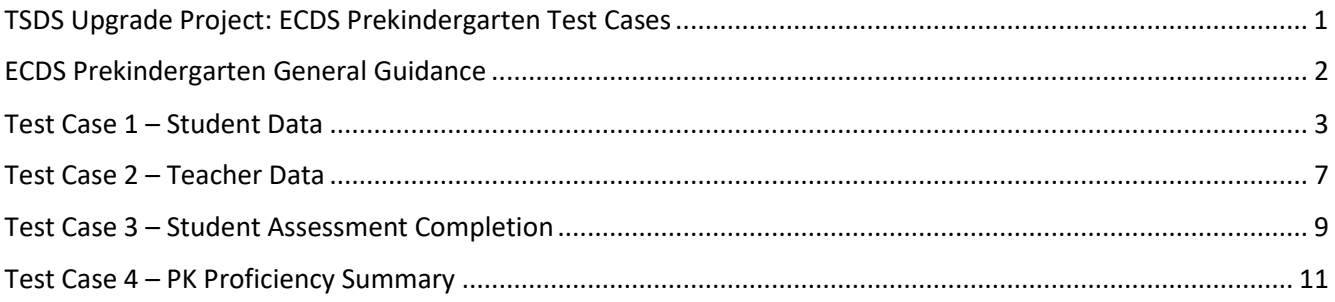

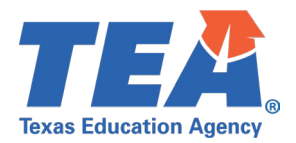

## <span id="page-1-0"></span>**ECDS Prekindergarten General Guidance**

Comparison between the TSDS Parallel environment and the TSDS Production XML environment.

- Verify with your source system vendor(s) that they have transmitted all necessary domain and entity data to your Landing Zone individual operational data store (IODS) for the data collection you are parallel testing. The domain and entity information can be found at the following link: <https://www.texasstudentdatasystem.org/tsds/about/resources>
- Correct the data in your source system software for any relevant Level 1.5 filters that are preventing data from being loaded into the TSDS Parallel environment.
	- $\circ$  This may also include mapping local descriptor values in the TSDS Data Management Center (DMC) application.
- Schedule Level 2 DMC Validations for the data collection you are parallel testing.
	- $\circ$  Return the next business day to review the fatal, special warning, and warning validation rules that are triggered compared to the validations in the TSDS Parallel environment Core application.
- Run a data promotion in both environments.
	- o Compare the record count for each category/subcategory on the Prepare/Finalize Submission page.
- Perform data validations in both environments.
	- $\circ$  Review the fatal, special warning, and warning validation rules that are triggered in each environment for differences.
- Generate the same set of reports in both environments.
	- $\circ$  Compare the report content for any differences in the reports, such as missing student or staff data or inconsistencies between the information displayed.
	- o Where applicable, verify data across multiple campuses using the 'By Campus' report parameter option.
	- $\circ$  Reminder reports generated in the TSDS Parallel environment will include " Parallel" in the file name and a watermark at the bottom of each page of the report.

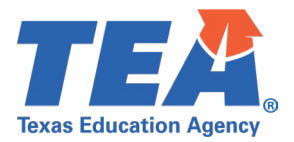

### <span id="page-2-0"></span>**Test Case 1 – Student Data**

*Step 1:* Complete all steps listed in th[e General Guidance](#page-1-0) section.

*Step 2:* Run the ECD0-000-006 *PK Data Submission* report.

- *Step 3:* For logic regarding the promotion of Enrollment, Special Programs, and Assessment data, see the TSDS Upgrade Project: ECDS Prekindergarten (ECDS PK) Promotion Logic document located at the following link: [Data Collection Documentation | TSDS \(texasstudentdatasystem.org\)](https://www.texasstudentdatasystem.org/tsds/about/data-collection-documentation)
	- Verify the student data demographic and special programs information for a few students:
		- o Name
		- o UID
		- o Sex
		- o DOB
		- o Hisp/Latino
		- o Race
		- o Emerg Biling
		- o Econ Dis
		- o Special Ed
		- o Primary Fd
		- o Secondary Fd

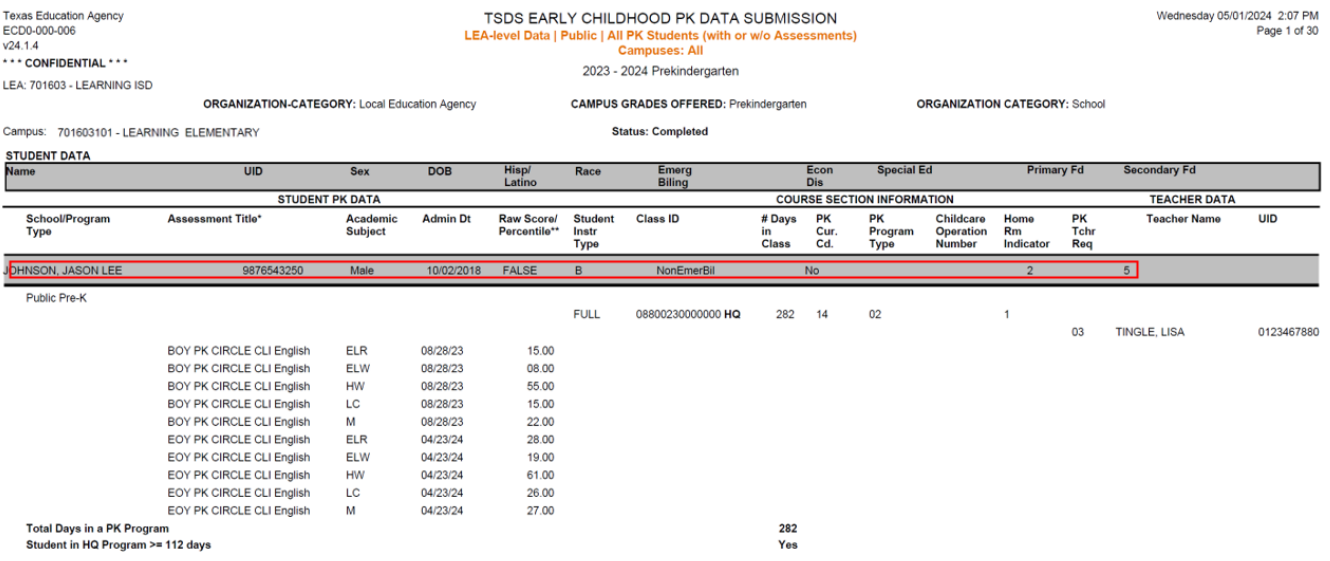

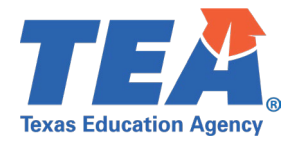

- Verify the student PK program and course section information for a few students:
	- o School/Program type
	- o Student Instr Type
	- $\circ$  # Days in Class
	- o PK Cur. Cd
	- o PK Program Type
	- o Childcare Operation Number (If applicable)
	- o Home Rm Indicator
	- o Total Days in a PK Program
	- o Student in HQ Program >= 112 days
	- o Class ID
		- Only CourseCode values attached to a valid PK Course in the CourseOffering entity will display on the report. For a full list of CourseCode values included in the ECDS Prekindergarten submission, see the TSDS Upgrade Project: ECDS PK Promotion Logic document located at the following link:

<https://www.texasstudentdatasystem.org/tsds/about/data-collection-documentation>

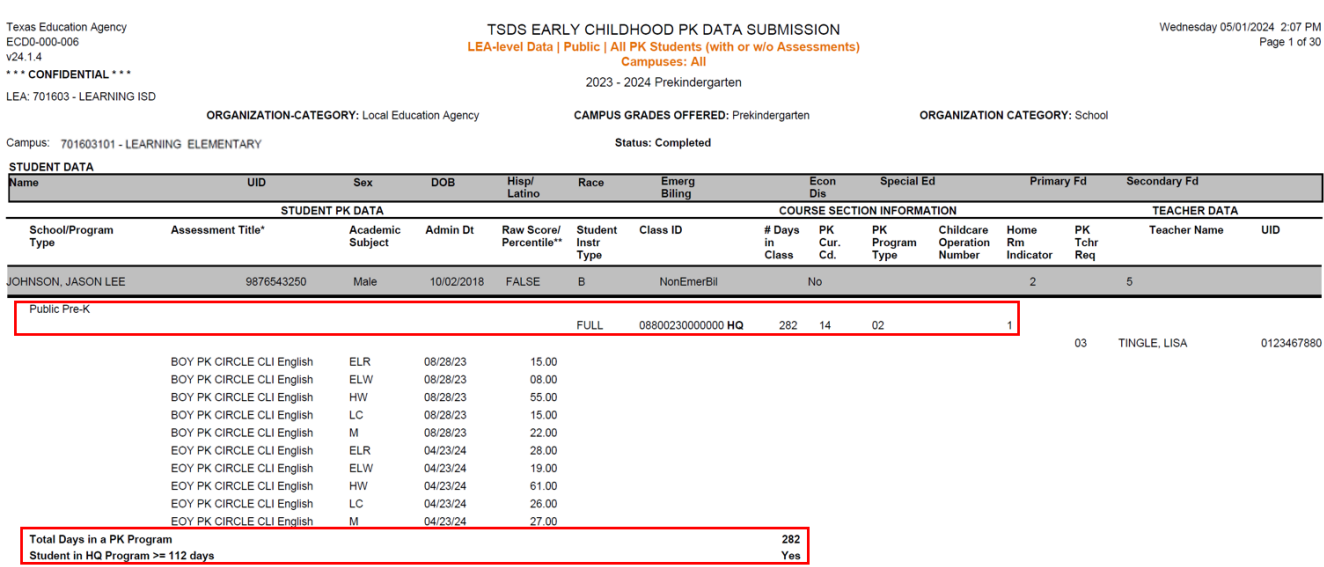

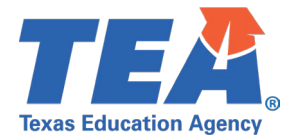

- Verify the student assessment information for a few students:
	- o Assessment Title
	- o Academic Subject
	- o Admin Dt
	- o Raw Score/Percentile

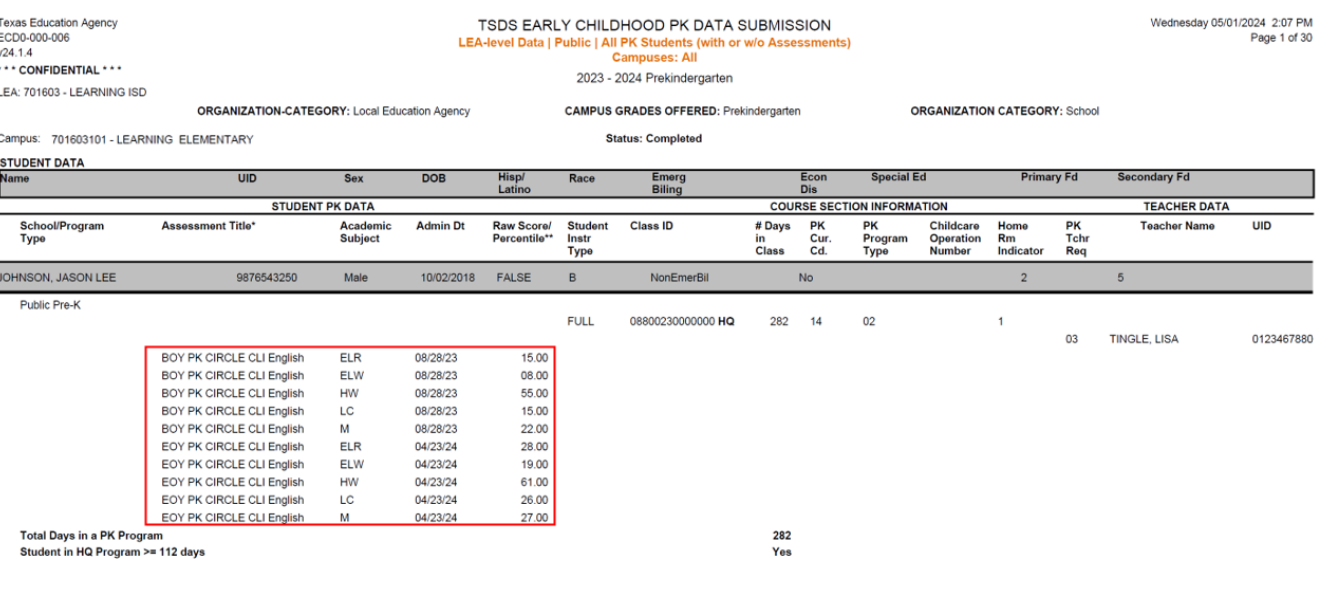

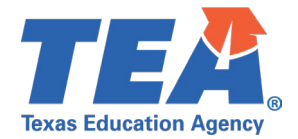

*Step 4:* On the last page of the report, verify the following:

- Total Students with >= 112 Days in a PK Program
- Total Students with >= 112 Days in a HQ Program
- Total Enroll. for All School Types in LEA
	- o Verify the total of each individual school type code
- Students Participating in each PK Curr. Cd
- Student(s) with no assessment administered

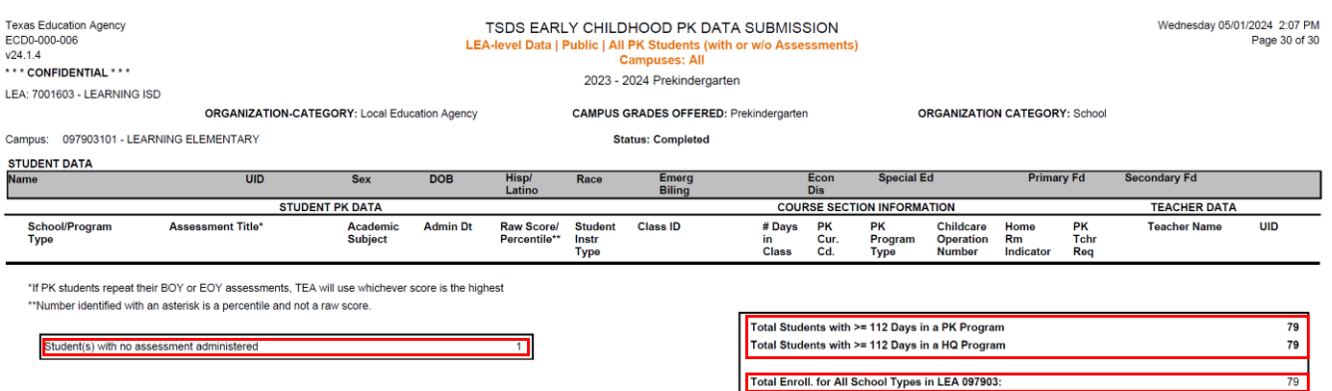

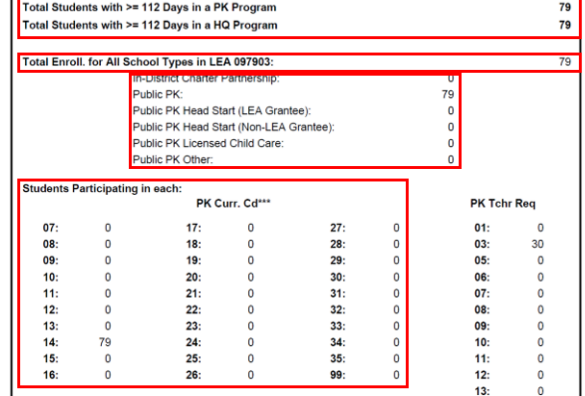

\*\*\*Students Participating in multiple PK Curr. Cd - are added to each code

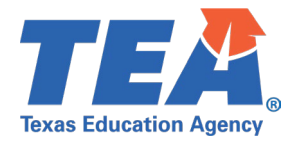

### <span id="page-6-0"></span>**Test Case 2 – Teacher Data**

*Step 1:* Complete all steps listed in th[e General Guidance](#page-1-0) section.

*Step 2:* Run the ECD0-000-006 *PK Data Submission* report.

- Verify the teacher data demographic information for a few teachers:
	- o Teacher Name
	- o UID
- Verify the teacher course data information for a few teachers:
	- o Home Rm Indicator
	- o PK Tchr Req
	- o Class ID
		- Verify if class is 'HQ'.
		- Only Class ID values attached to a valid PK Course in the CourseOffering entity will display on the report. For a full list of CourseCode values included in the ECDS Prekindergarten submission, see the TSDS Upgrade Project: ECDS PK Promotion Logic document located at the following link:

<https://www.texasstudentdatasystem.org/tsds/about/data-collection-documentation>

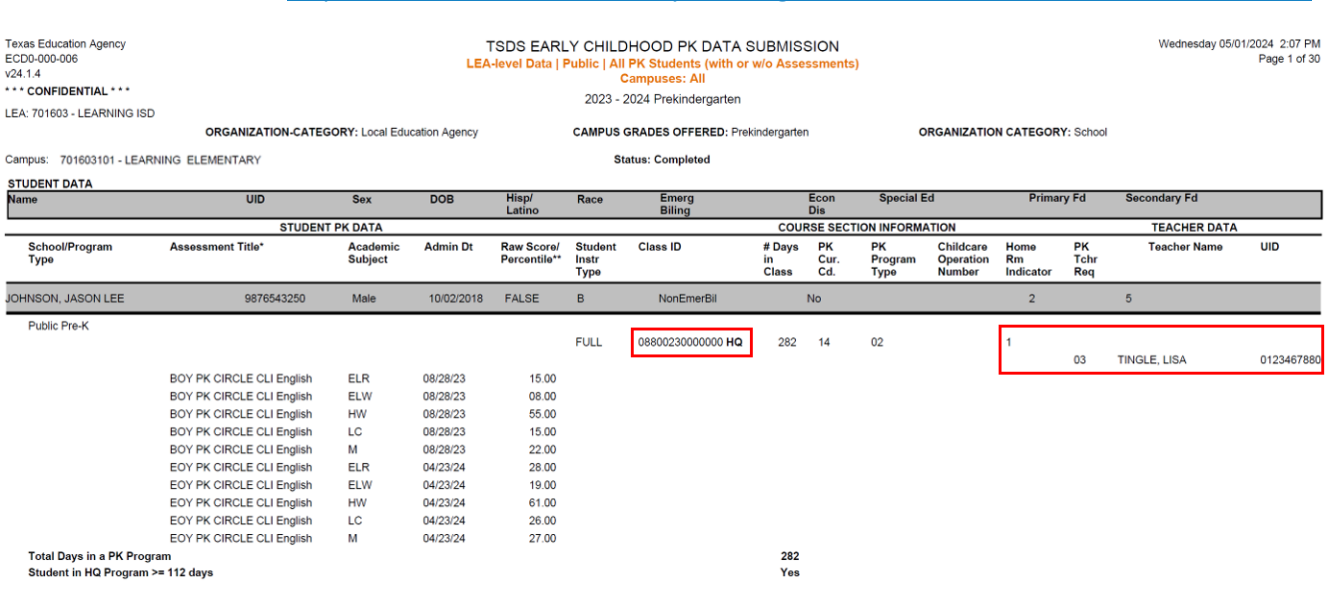

*Step 3:* For logic regarding the promotion of Teacher data, see the TSDS Upgrade Project:

ECDS Prekindergarten (ECDS PK) Promotion Logic document located at the following link:

[Data Collection Documentation | TSDS \(texasstudentdatasystem.org\)](https://www.texasstudentdatasystem.org/tsds/about/data-collection-documentation)

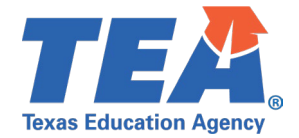

#### *Step 4:* On the last page of the report, verify the following:

• PK Tchr Req: (totals for each code)

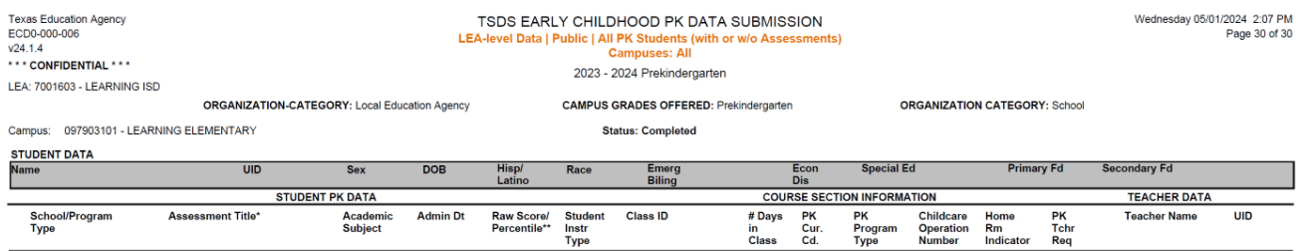

"If PK students repeat their BOY or EOY assessments, TEA will use whichever score is the highest<br>\*\*Number identified with an asterisk is a percentile and not a raw score.

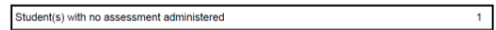

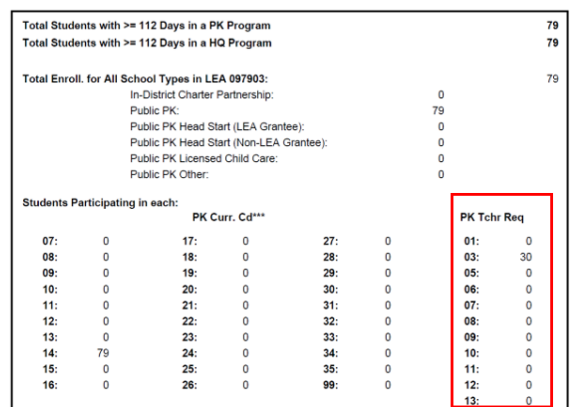

\*\*\*Students Participating in multiple PK Curr. Cd - are added to each code

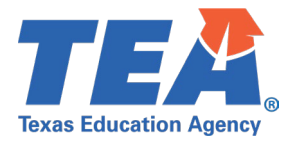

## <span id="page-8-0"></span>**Test Case 3 – Student Assessment Completion**

*Step 1:* Complete all steps listed in th[e General Guidance](#page-1-0) section.

- *Step 2:* Run the ECD0-000-007 *Early Childhood PK Completion* report.
- *Step 3:* For logic regarding the promotion of Enrollment and Assessment data, see the TSDS Upgrade Project: ECDS Prekindergarten (ECDS PK) Promotion Logic document located at the following link: [Data Collection Documentation | TSDS \(texasstudentdatasystem.org\)](https://www.texasstudentdatasystem.org/tsds/about/data-collection-documentation)

Verify the following information on the report:

- o The Total Students Enrolled is the correct number of PK students who were reported across all campuses at the LEA.
- o The Student Assessments total is the correct number of PK students who were reported with an ECDS assessment score result at the campus.
- o The Students Enrolled is the correct number of PK students who were reported at the campus.
- $\circ$  The Family Engagement Plan URL is correct and links to the appropriate webpage.

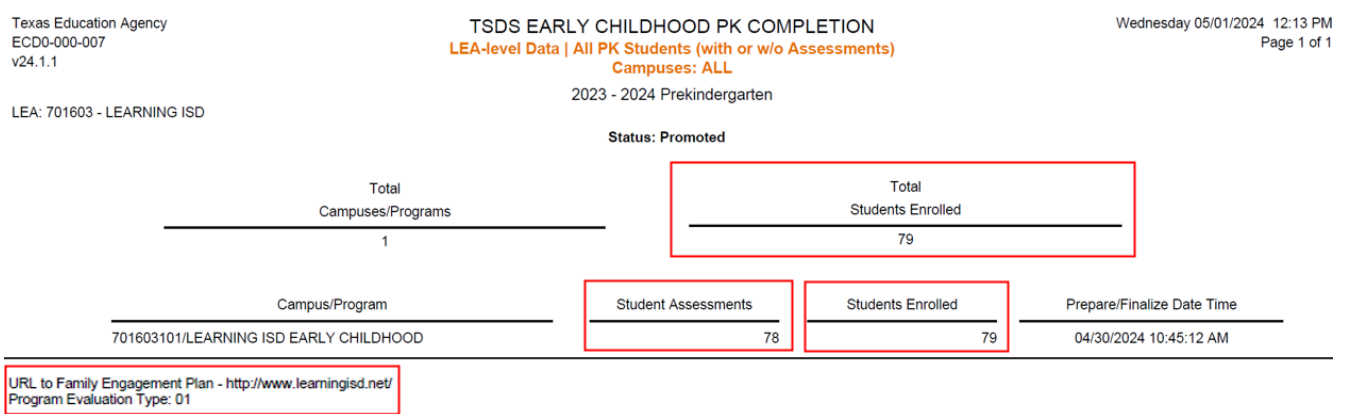

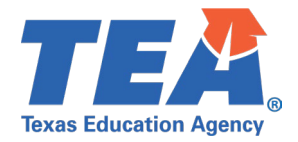

#### *Step 4:* If applicable, identify a student in your SIS vendor software system that did not have any assessment results.

#### • Verify the student is listed on the ECD0-000-006 report as 'null'.

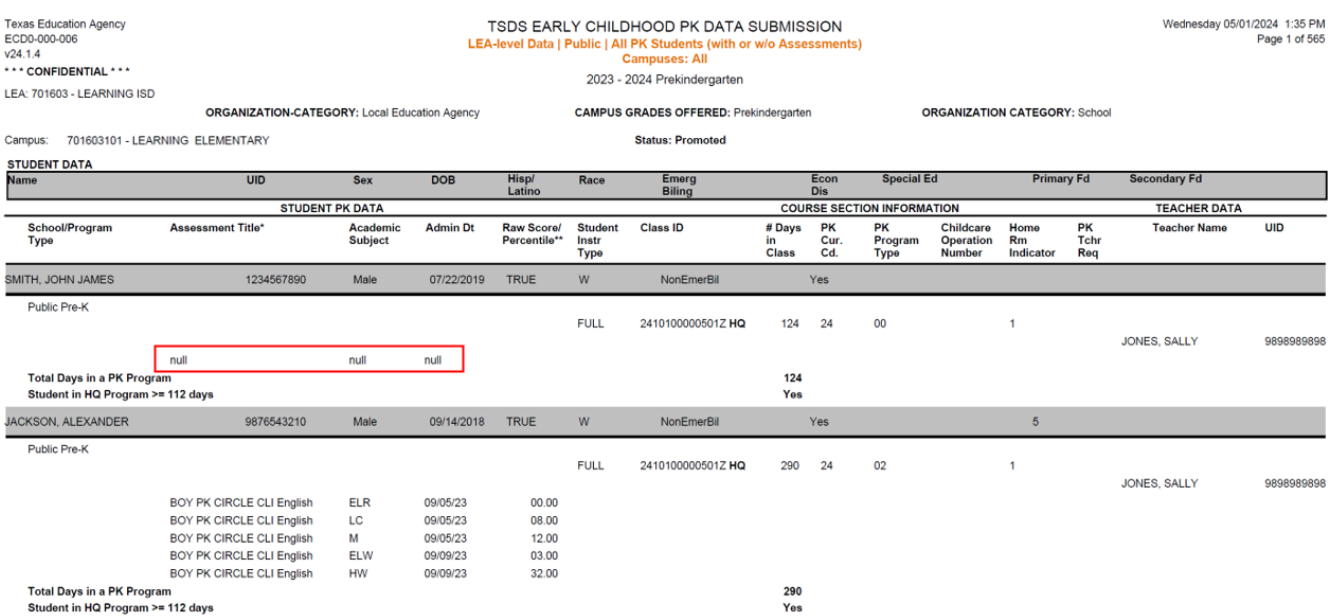

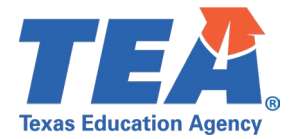

## <span id="page-10-0"></span>**Test Case 4 – PK Proficiency Summary**

*Step 1:* Complete all steps listed in th[e General Guidance](#page-1-0) section.

*Step 2:* For logic regarding the promotion of Assessment data, see the TSDS Upgrade Project: ECDS Prekindergarten (ECDS PK) Promotion Logic document located at the following link: [Data Collection Documentation | TSDS \(texasstudentdatasystem.org](https://www.texasstudentdatasystem.org/tsds/about/data-collection-documentation)

*Step 3:* Run the Campus Level ECD0-000-008 *PK Proficiency Summary* report.

- Verify the following information on the report for a few Classroom Teachers:
	- o PK School Type
	- o Classroom Teacher
- Verify the following assessment information for a few Classroom Teachers:
	- o Assessment Name
	- o Academic Domain
	- $\circ$  # of students who took Asmnts in BOY
	- o % Proficient BOY
	- o % Not Proficient BOY
	- $\circ$  # of students who took Asmnts in EOY
	- o % Proficient EOY
	- o # Not Proficient EOY
	- o # of students who took both BOY & EOY
	- o Change in % Proficient from BOY to EOY

**Texas Education Agency** ECD0-000-008  $v24.2.2$ 

TSDS EARLY CHILDHOOD PK PROFICIENCY SUMMARY Campus/Program-level Data | Public Prekindergarten Campuses: ALL 2023 - 2024 Prekindergarten

Wednesday 05/01/2024 3:43 PM Page 2 of 2

LEA: 701603 - LEARNING ISD Campus: 701603101 - LEARNING ELEMENTARY

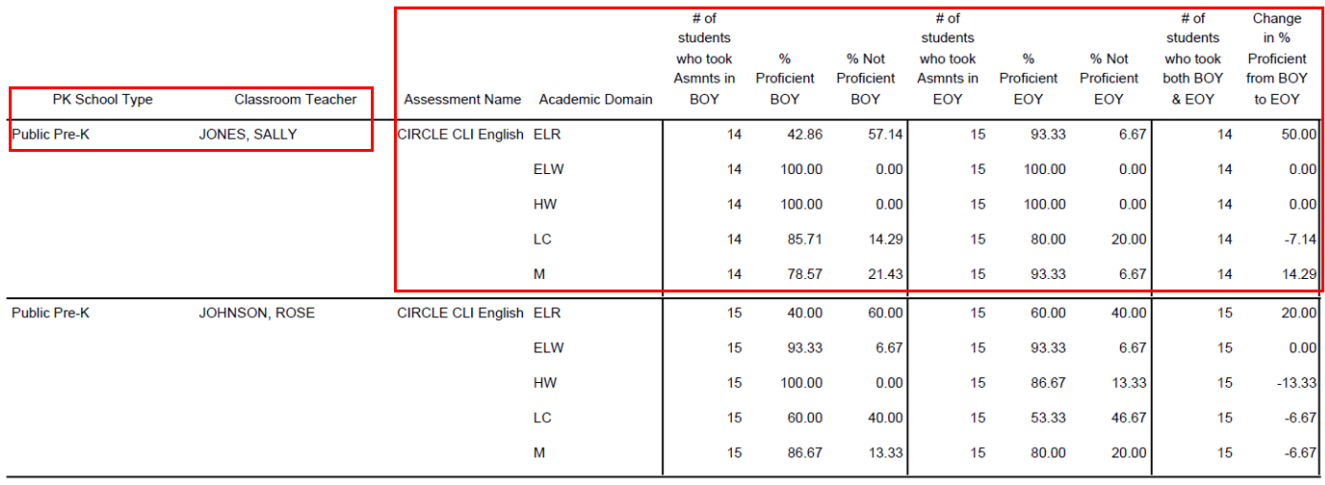

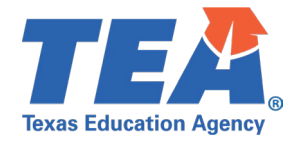

#### *Step 4:* Run the ECD0-000-009 *Public PK Missing Assessment Data* report.

SMITH, JOHN JAMES

#### • Review students on the report to verify if they should have had assessment data reported.

1234567890

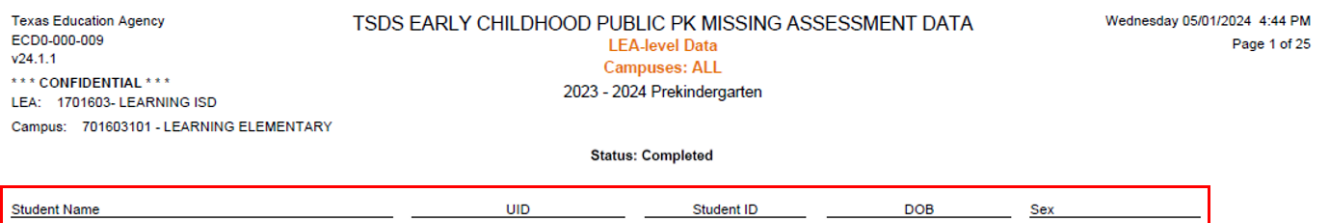

XXXXX1537

Total Students By Campus 1701603101:  $\overline{1}$ 

Male

07/22/2018